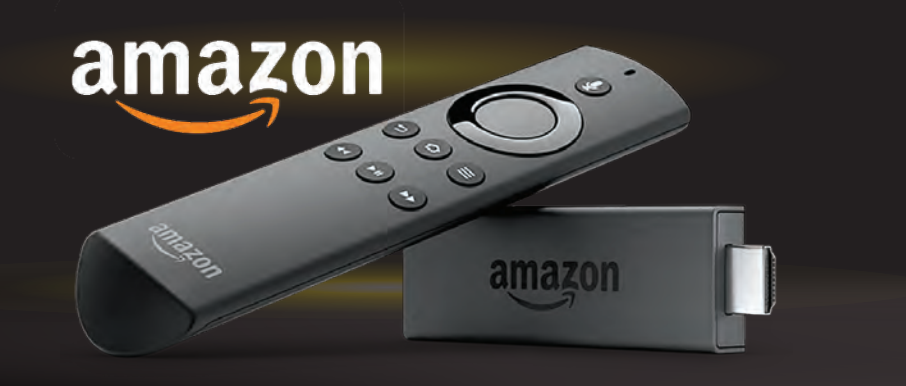

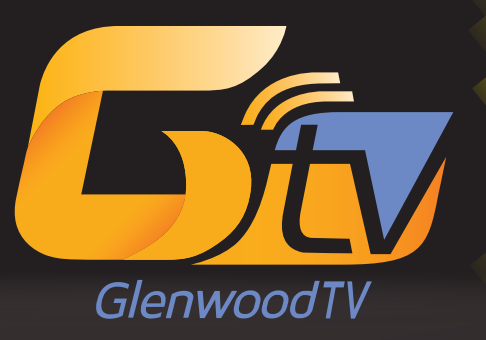

## INSTALL GUIDE - Amazon Fire TV

**866 • 756 • 4746**

gtmc.net/GTV

## How to add the GlenwoodTV app from your device

- 1. You will need an Amazon account. If you do not have one, create an account at www.amazon.com.
- 2. If you are not currently a Glenwood customer, call Glenwood at 866-756-4746 or visit your local business office to sign up and receive your username and password.
- 3. If you are setting up your device for the first time, select "No, thanks," when it asks if you'd like to add Streaming Services. The GlenwoodTV app is not available in this section. You can go back and do this later if desired.
- 4. After you have received your login information, using your Fire TV or Fire TV stick, go to Apps.
- 5. Navigate to the category Movies & TV.
- 6. Scroll through the channels until you find the GlenwoodTV app and select it. The app has a black background with the Glenwood logo.
- 7. Download the app.
- 8. Once installed, launch the app from either your home screen or Apps.
- 9. Enter the username and password you were given from Glenwood.

## How to add the GlenwoodTV app from your computer

- 1. Login to your Amazon account.
- 2. In front of the search bar, click on the drop down box and select Prime Video.
- 3. Type "GlenwoodTV" in the search bar.
- 4. Find the GlenwoodTV app and select it.
- 5. On the right hand side of your screen, you can select to deliver the app to your Fire Stick or Fire TV device or to the cloud to download from your device.
- 6. Click Get App.
- 7. Return to your Fire TV device. If you delivered it directly to your device, you should see it with your Apps. If you sent the device to the cloud, you will need to go to Settings, My Account and Sync Amazon Content.
- 8. Launch the app.
- 9. Enter the username and password you were given from Glenwood.

To learn more about Amazon devices or setup, visit Amazon.com or call the Glenwood Help Desk at 866-756-4746.

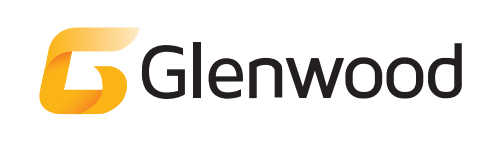